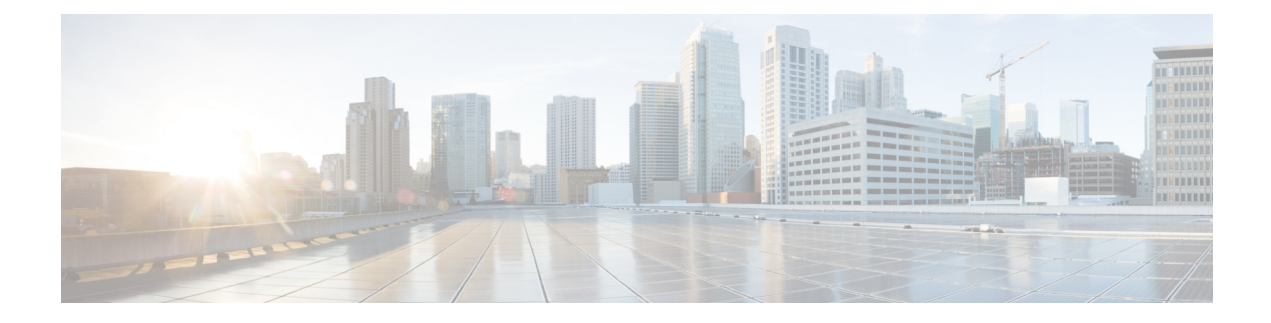

# **Monitoring and Reporting**

This chapter contains the following sections:

- About [Monitoring](#page-0-0) and Reporting, page 1
- Viewing the [Hardware](#page-1-0) Inventory for a Cisco UCS Domain, page 2
- Viewing the Cisco UCS Fabric [Interconnect](#page-1-1) Inventory Report, page 2
- Viewing the Cisco UCS Chassis [Inventory](#page-1-2) Report, page 2
- Viewing the Cisco UCS Servers [Inventory](#page-2-0) Report, page 3
- Viewing the Cisco UCS Server [Association](#page-2-1) Report, page 3
- BM Testing with the UCS [Central](#page-3-0) Tasks , page 4

## <span id="page-0-0"></span>**About Monitoring and Reporting**

Cisco UCS Director displays all managed Cisco UCS components in each Cisco UCS domain registered with a Cisco UCS Central account. These components can be hardware or software.

#### **Information You Can View**

You can view and monitor details about each component, including the following:

- License status
- Summary of the status

#### **Components You Can Monitor**

You can monitor each registered Cisco UCS domain and the Cisco UCS Manager inventory for that Cisco UCS domain, including the following:

- Fabric interconnects
- Chassis
- Servers
- FEXes

### <span id="page-1-0"></span>**Viewing the Hardware Inventory for a Cisco UCS Domain**

You can view all hardware in a Cisco UCS domain, including the model, serial number, status, and availability.

- **Step 1** On the menu bar, choose **Physical** > **Compute**.
- **Step 2** In the left pane, expand **Multi-Domain Managers**.
- **Step 3** In the left pane, expand **UCS Central Accounts** and then click the Cisco UCS Central account.
- **Step 4** In the right pane, click the **All UCS Domains** tab.
- **Step 5** Click the row for the Cisco UCS domain for which you want to view the hardware inventory.
- **Step 6** Click **View Details**.

#### <span id="page-1-1"></span>**Viewing the Cisco UCS Fabric Interconnect Inventory Report**

This report shows you the number of Cisco UCS fabric interconnects in a Cisco UCS Central account and how many of them are operable.

**Step 1** On the menu bar, choose **Physical** > **Compute**.

**Step 2** In the left pane, expand **Multi-Domain Managers**.

- **Step 3** In the left pane, expand **UCS Central Accounts** and then click the Cisco UCS Central account.
- <span id="page-1-2"></span>**Step 4** In the right pane, click the **UCS Fabric Interconnect Inventory** tab. Click the drop-down menu button at the right side of the tab menu to view this tab.

### **Viewing the Cisco UCS Chassis Inventory Report**

This report shows you the number of Cisco UCS chassis in a Cisco UCS Central account and how many of them are powered on.

- **Step 1** On the menu bar, choose **Physical** > **Compute**.
- **Step 2** In the left pane, expand **Multi-Domain Managers**.
- **Step 3** In the left pane, expand **UCS Central Accounts** and then click the Cisco UCS Central account.
- **Step 4** In the right pane, click the **UCS Chassis Inventory** tab.

Click the drop-down menu button at the right side of the tab menu to view this tab.

Cisco UCS Director displays a set of tabs with information about the fabric interconnects, chassis, servers, and FEXes in the Cisco UCS domain.

## <span id="page-2-0"></span>**Viewing the Cisco UCS Servers Inventory Report**

This report shows you the number of Cisco UCS servers in a Cisco UCS Central account and how many of those servers are operable.

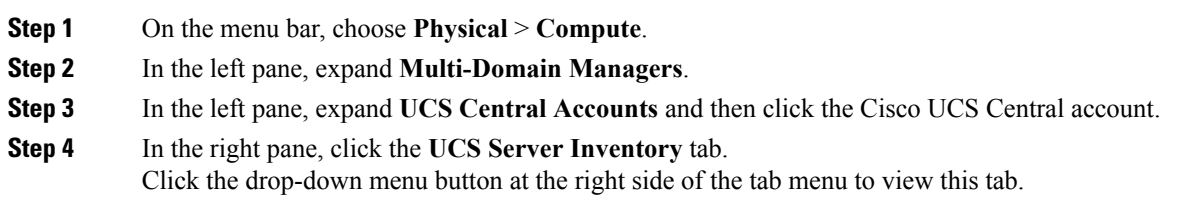

## <span id="page-2-1"></span>**Viewing the Cisco UCS Server Association Report**

This report shows you the number of associated, unassociated, and other Cisco UCS servers in a Cisco UCS Central account.

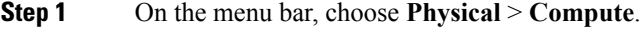

- **Step 2** In the left pane, expand **Multi-Domain Managers**.
- **Step 3** In the left pane, expand **UCS Central Accounts** and then click the Cisco UCS Central account.
- **Step 4** In the right pane, click the **UCS Servers Associated vs Unassociated** tab. Click the drop-down menu button at the right side of the tab menu to view this tab.

I

## <span id="page-3-0"></span>**BM Testing with the UCS Central Tasks**

This report covers the ID usage utilization inventory and the tabular representation related to each domain associated to a Cisco UCS Central

- **Step 1** On the menu bar, choose **Physical** > **Compute**.
- **Step 2** In the left pane, expand **Multi-Domain Managers**.
- **Step 3** In the left pane, expand **UCS Central Accounts** and then click the Cisco UCS Central account.
- **Step 4** In the right pane, click the **All UCS Domains** tab.
- **Step 5** In the right pane, double-click a UCS domain.
- **Step 6** In the right pane, click the **IDUsage** tab. For each UCS Domain associated to a Cisco UCS Central account, the ID usage related to **fc, mac, uuid, and iqn** pools is collected as part of a central inventory collection task.
- **Step 7** To drill down the report, double-click a domain name (DN). **Total ID Usage/Available ID Usage/Assigned ID Usage/Conflict ID Usage** are available on separate tabs.